# **1.** 操作マニュアル概要

### **1.1.**操作マニュアルの見方

#### ① 業務の流れを確認する

2章では、説明要求の操作について、説明しております。

説明要求の操作の説明の冒頭には、以下のような業務の流れについて説明した図を用意しております。

それぞれの業務に記述してある章を参照下さい。

以下の図は、「入札説明書・案件内容」の場合の例です。

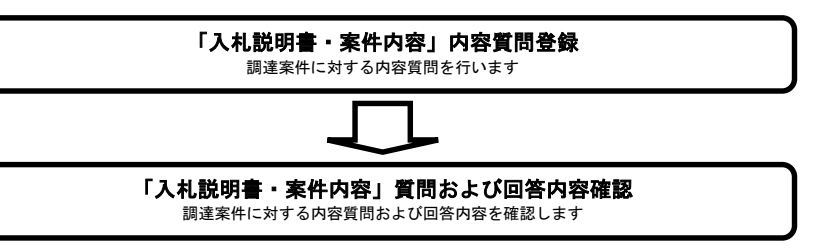

#### ② 操作方法を確認する

それぞれの操作説明画面は、以下のような構成で説明しております。

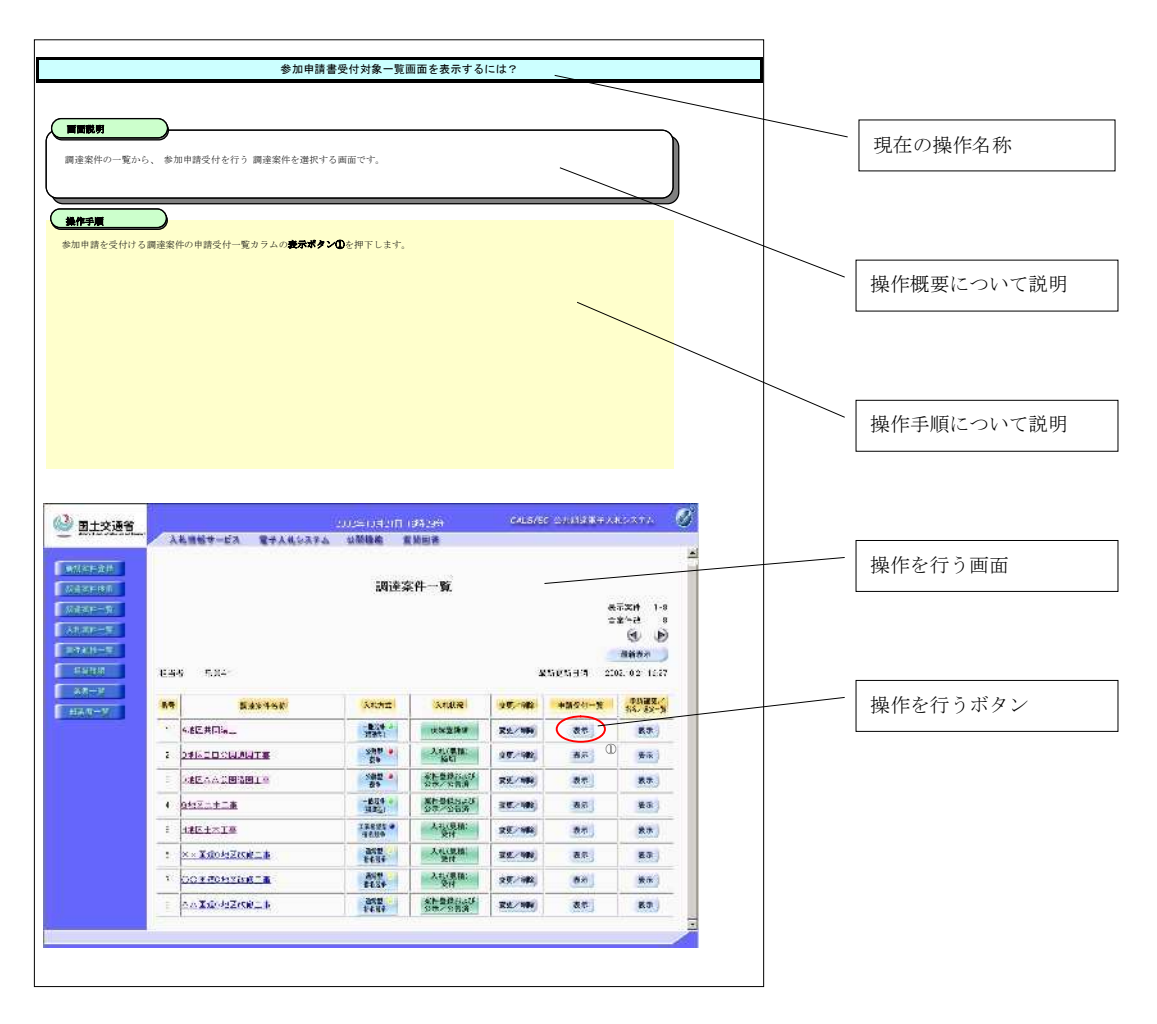

# **1.2.**基本操作

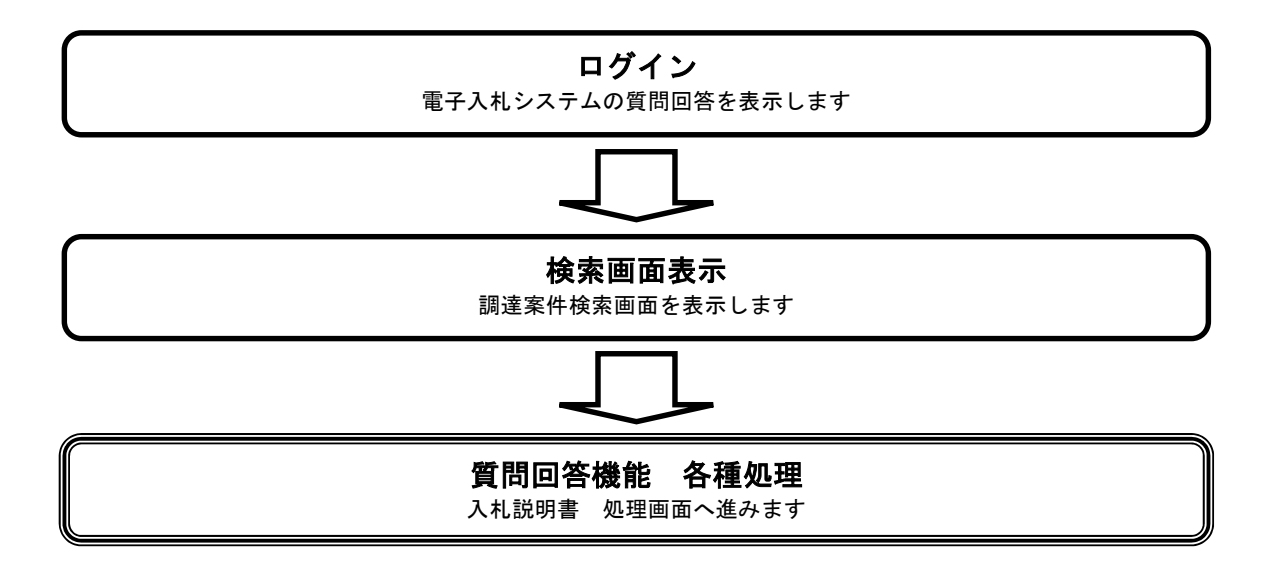

# **1.2.1.**質問回答機能にログインするには?

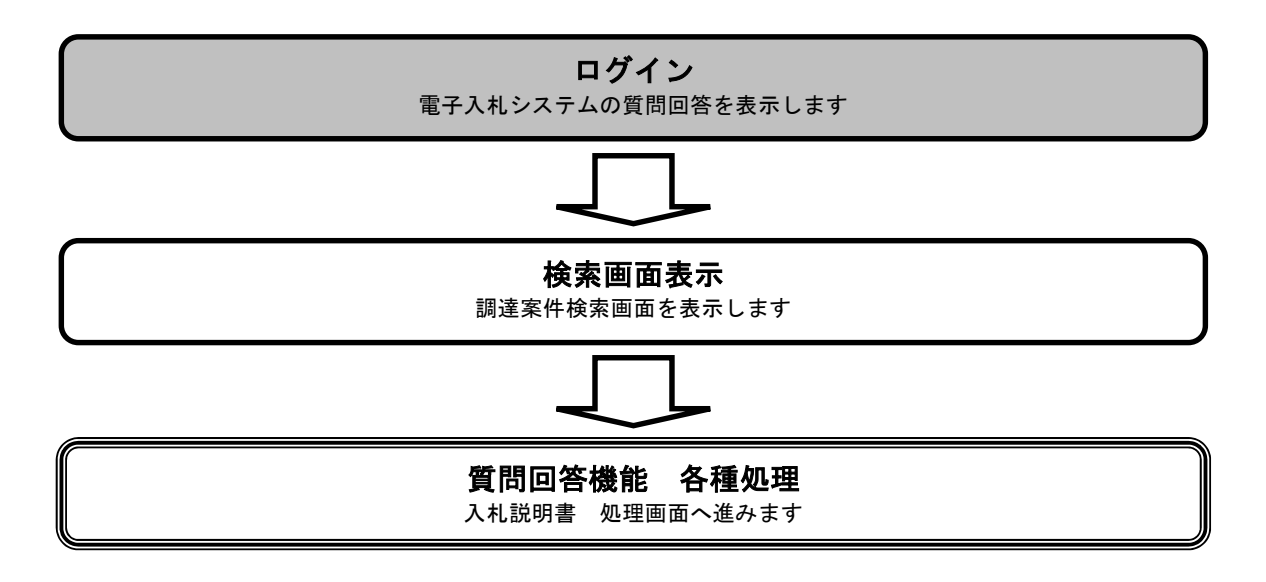

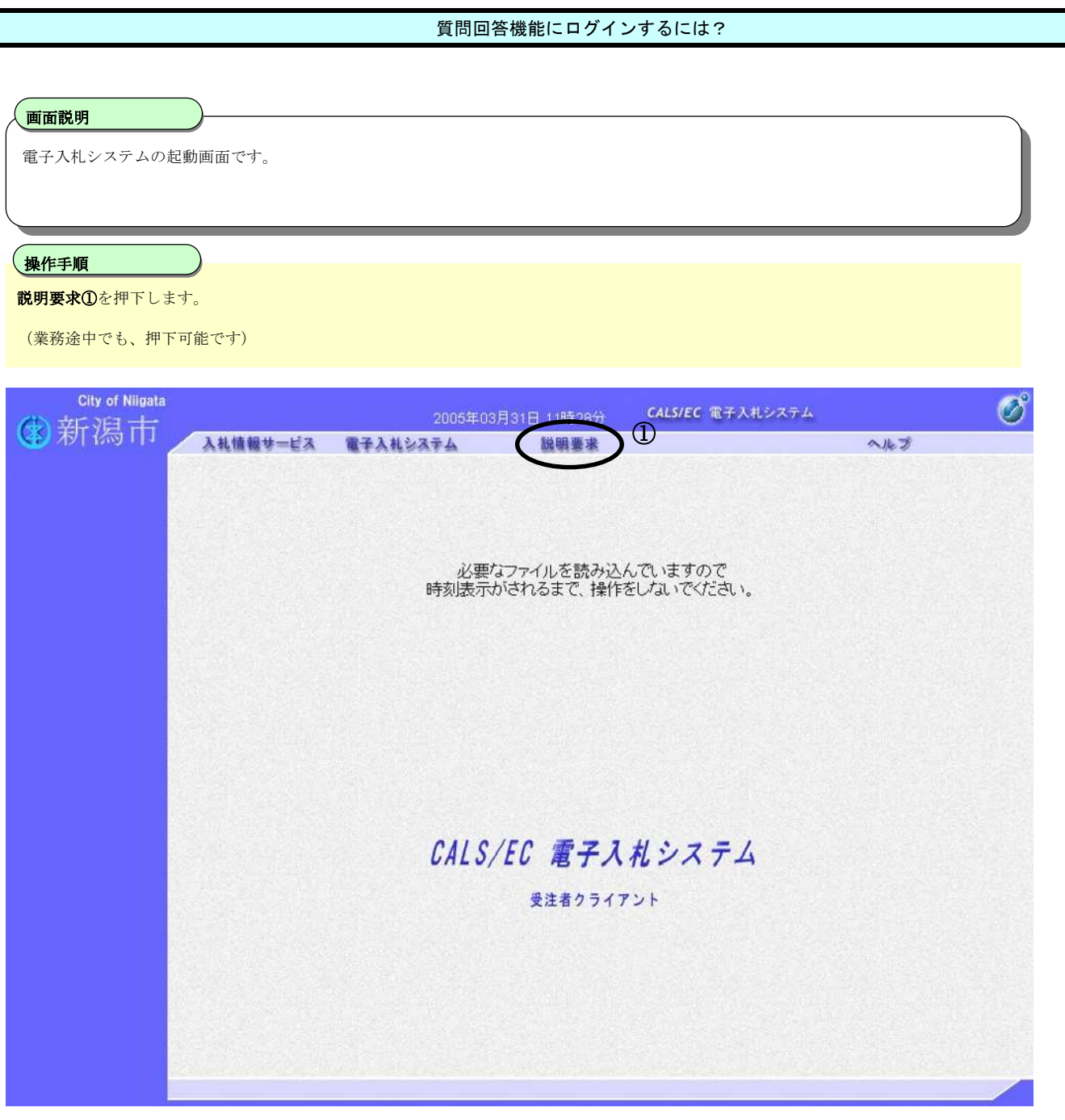

#### 質問回答機能にログインするには?

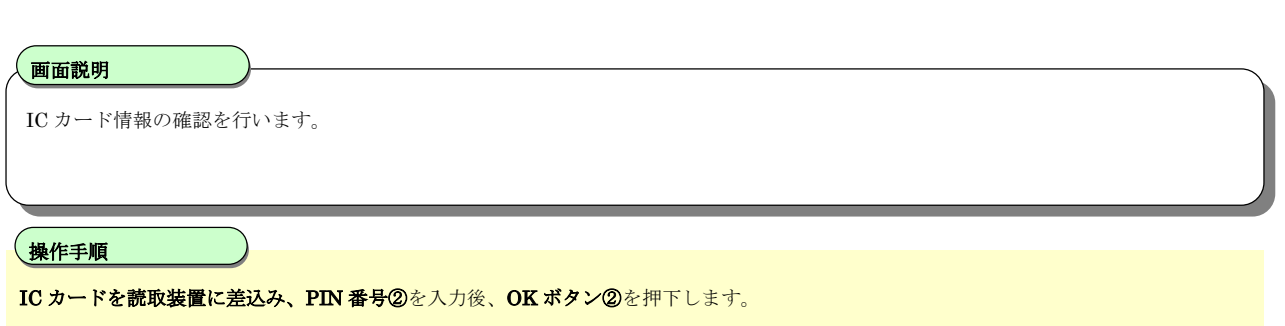

なお、担当者欄の入力は不要です。

【補足説明】

電子入札システムでは、通信を行うたびにICカードの情報をチェックしますので、電子入札業務を行っている間は、 ICカードを差し込んだままにしておいてください。

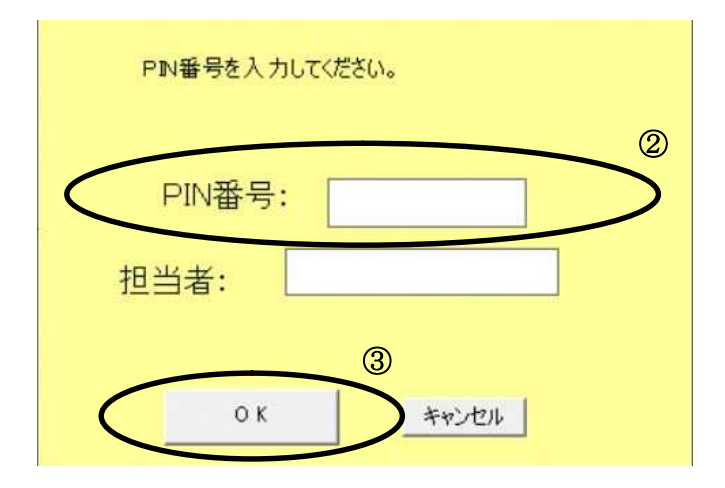

※担当者の入力は不要です。

# **2.** 説明要求機能操作説明

## **2.1.**「入札説明書・案件内容」の説明要求

**2.1.1.**業務の流れ

## 2.1.2「入札説明書・案件内容」内容質問登録

調達案件に対する内容質問を行います

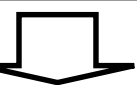

#### 2.1.3「入札説明書・案件内容」質問および回答内容確認

調達案件に対する内容質問および回答内容を確認します

## **2.1.2.**「入札説明書」内容質問登録の流れ

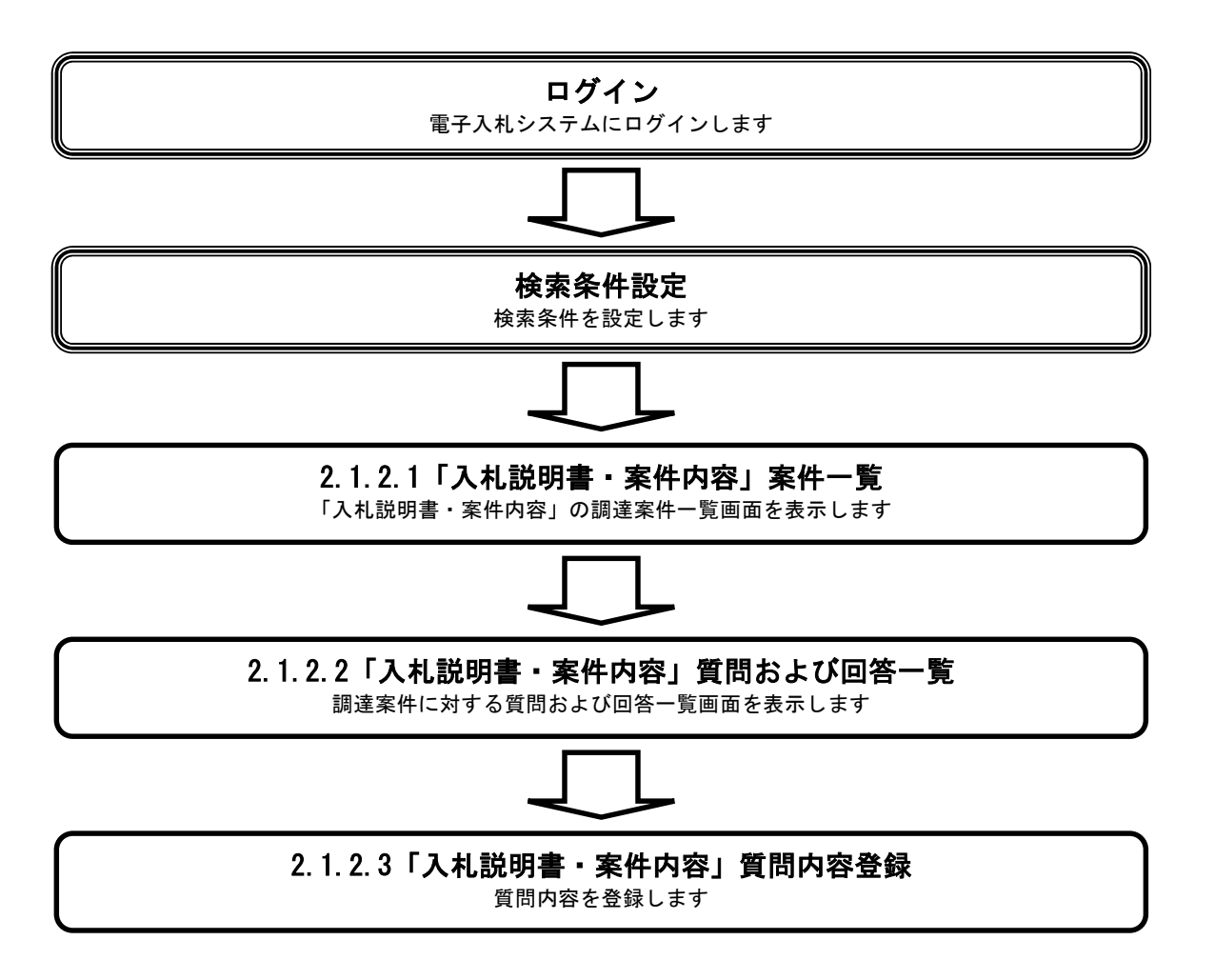

### 2.1.2.1. 「入札説明書・案件内容」調達案件一覧を表示するには?

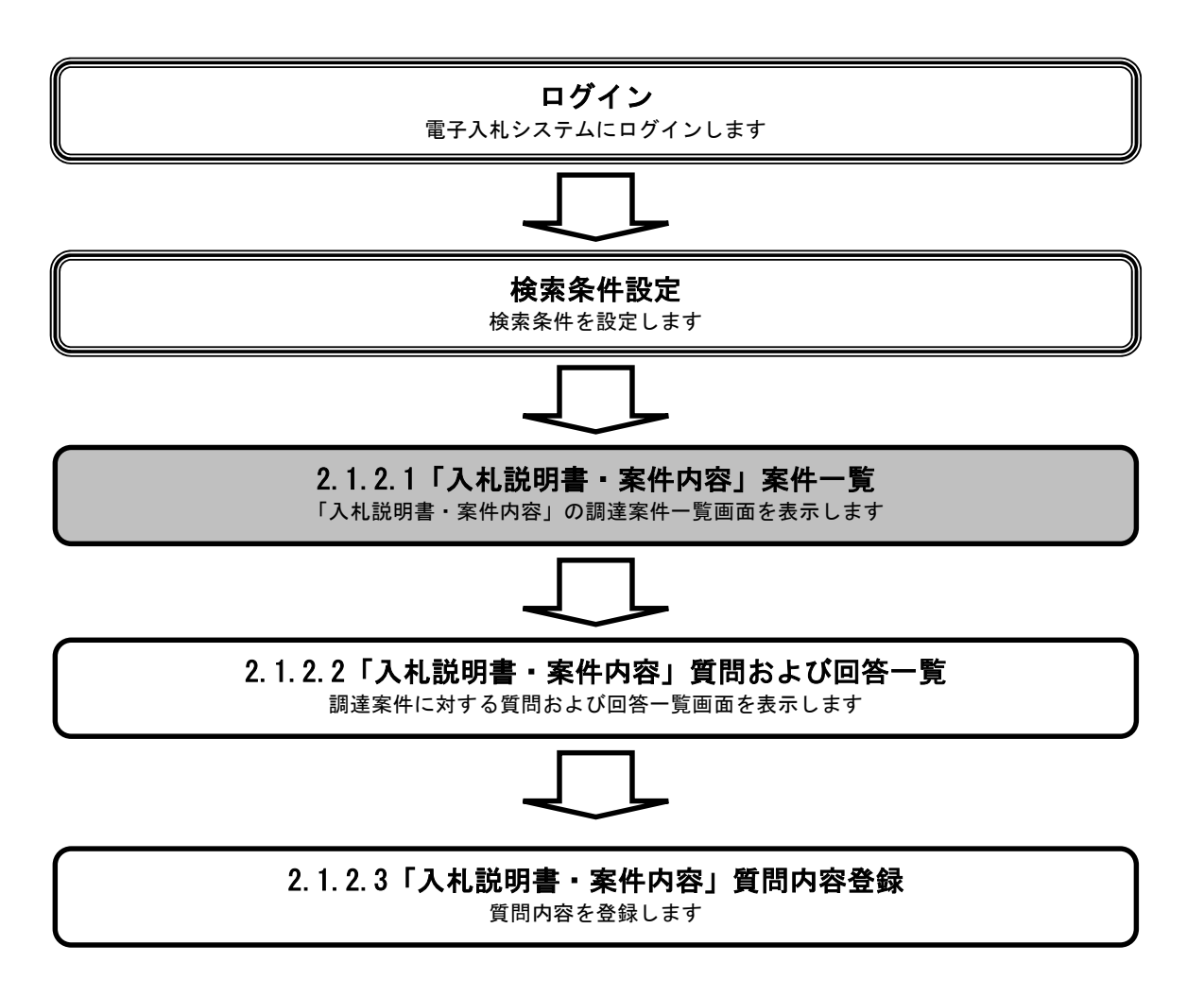

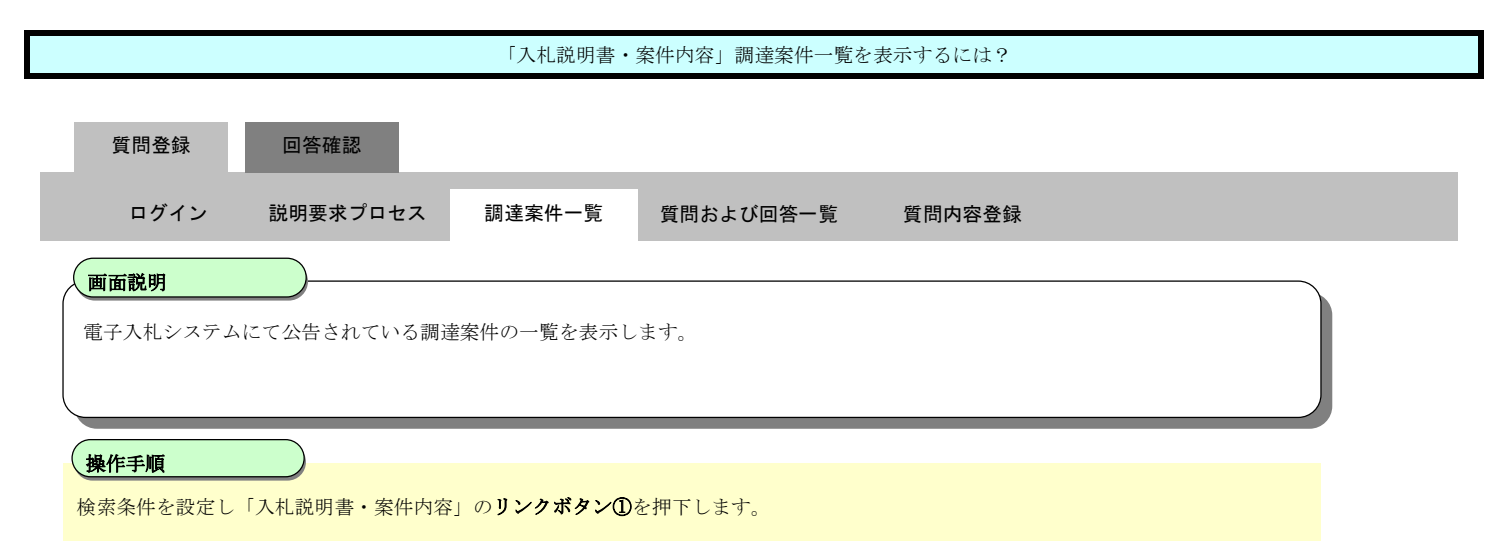

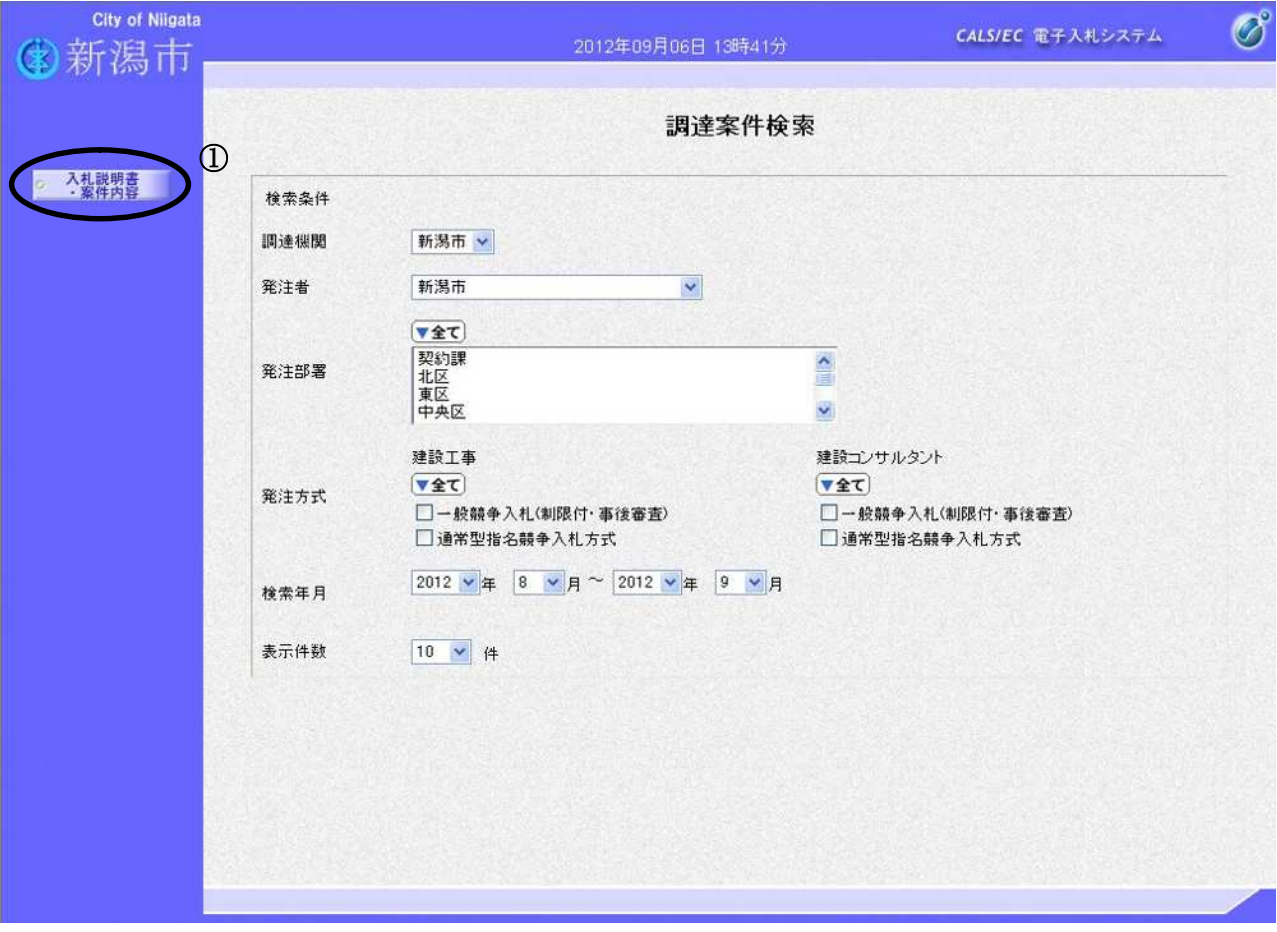

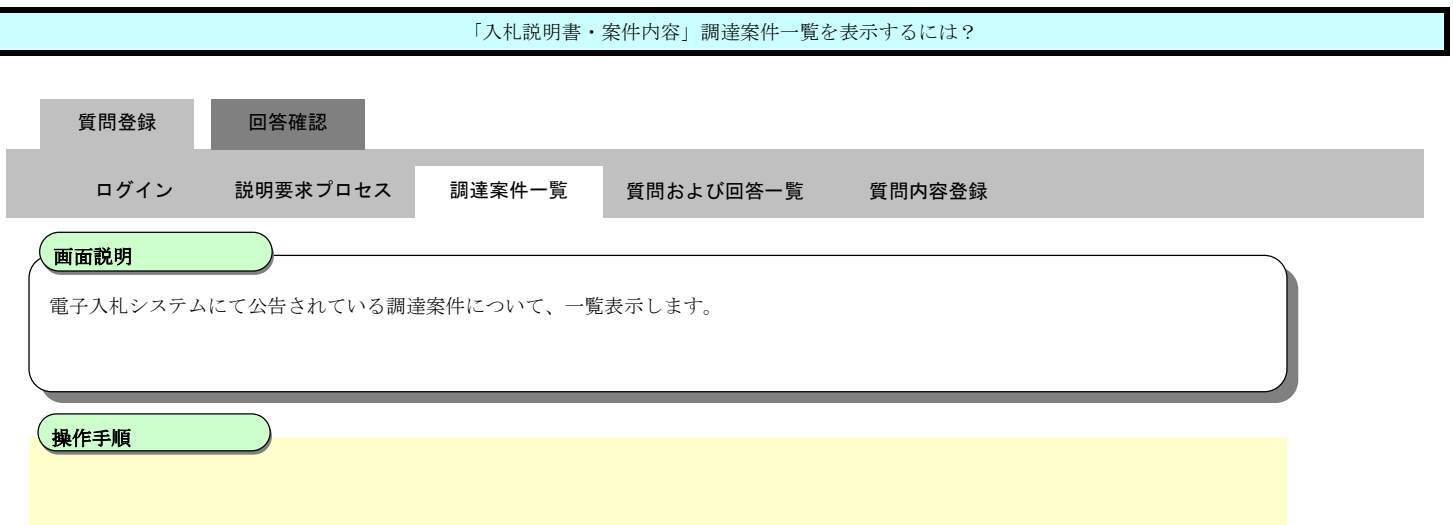

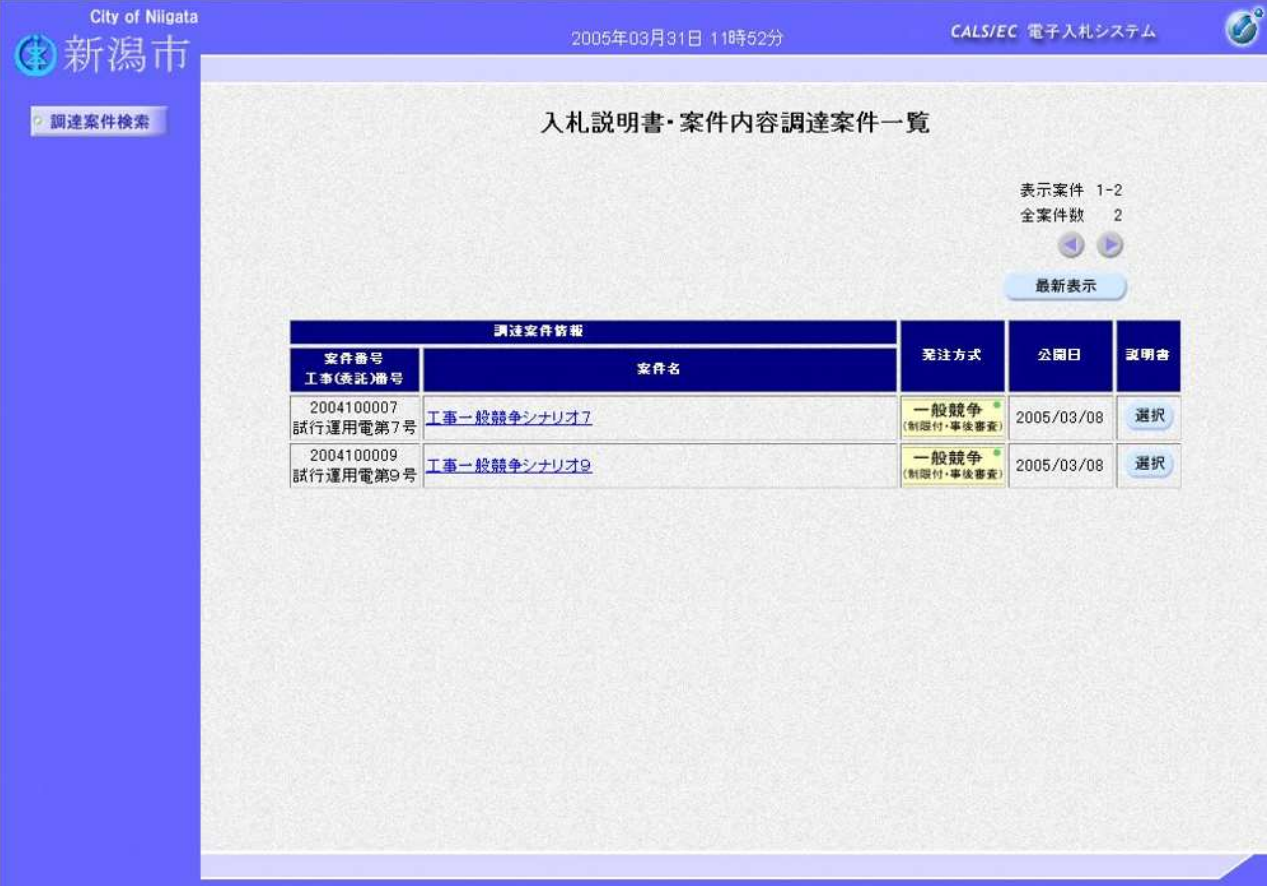

### 2.1.2.2. 「入札説明書・案件内容」質問および回答一覧を表示するには?

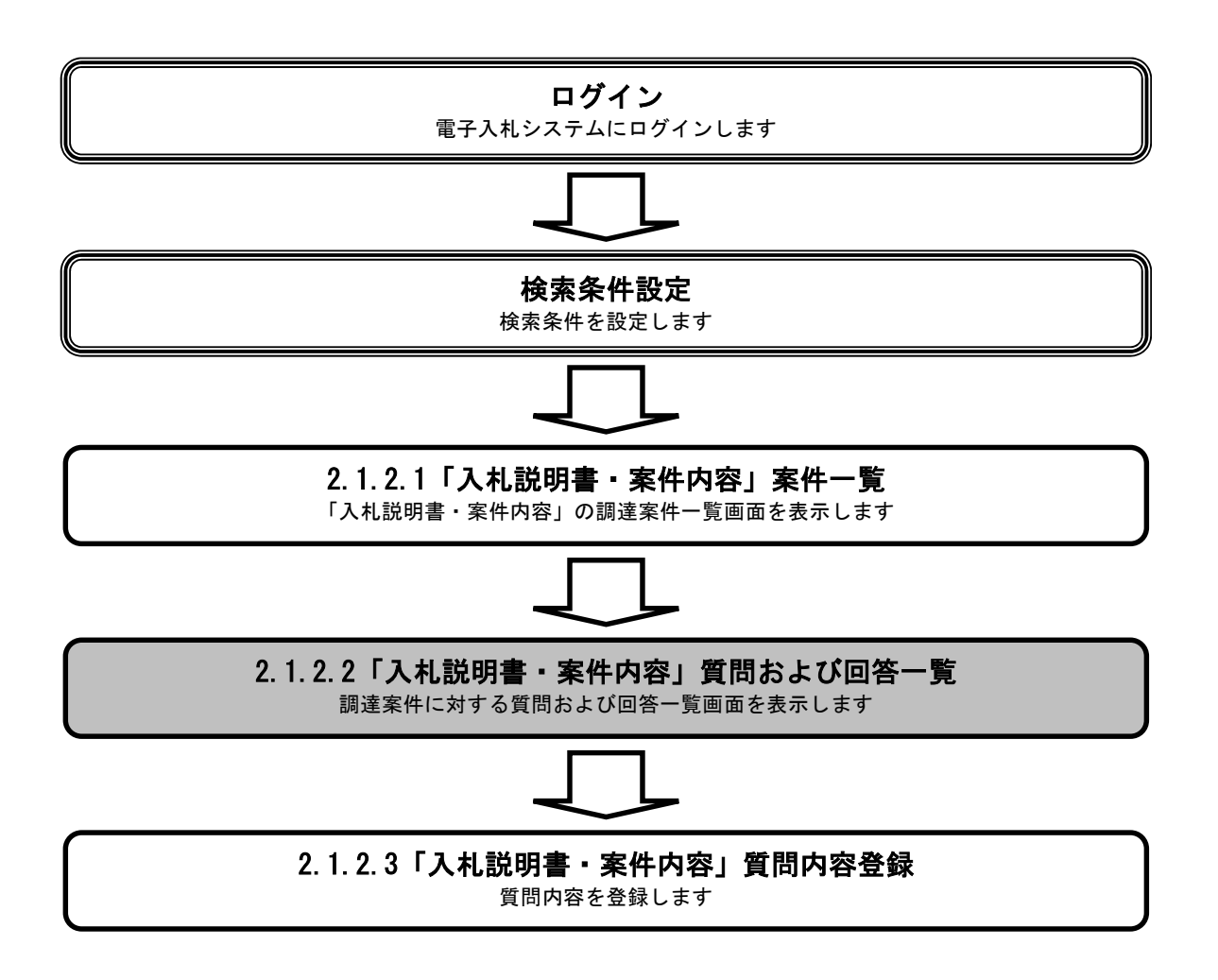

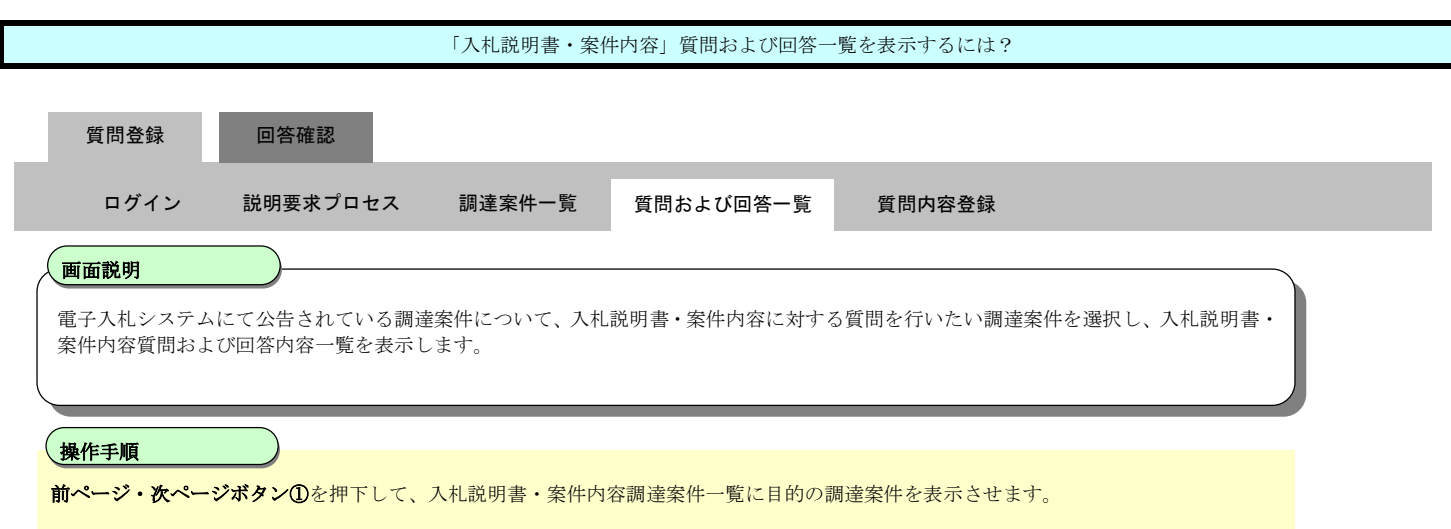

入札説明書・案件内容に対する質問を行いたい調達案件の選択ボタン②を押下します。

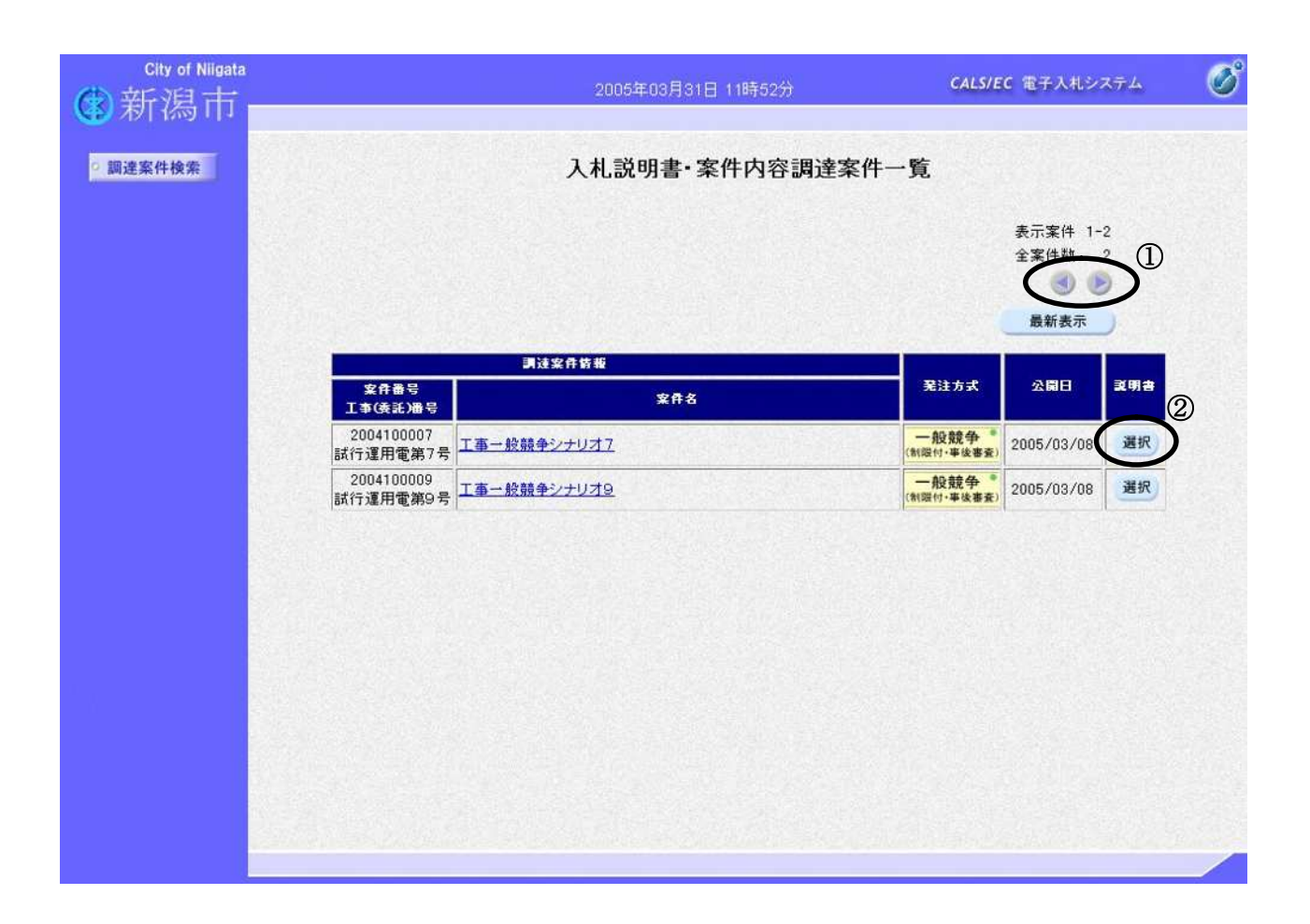

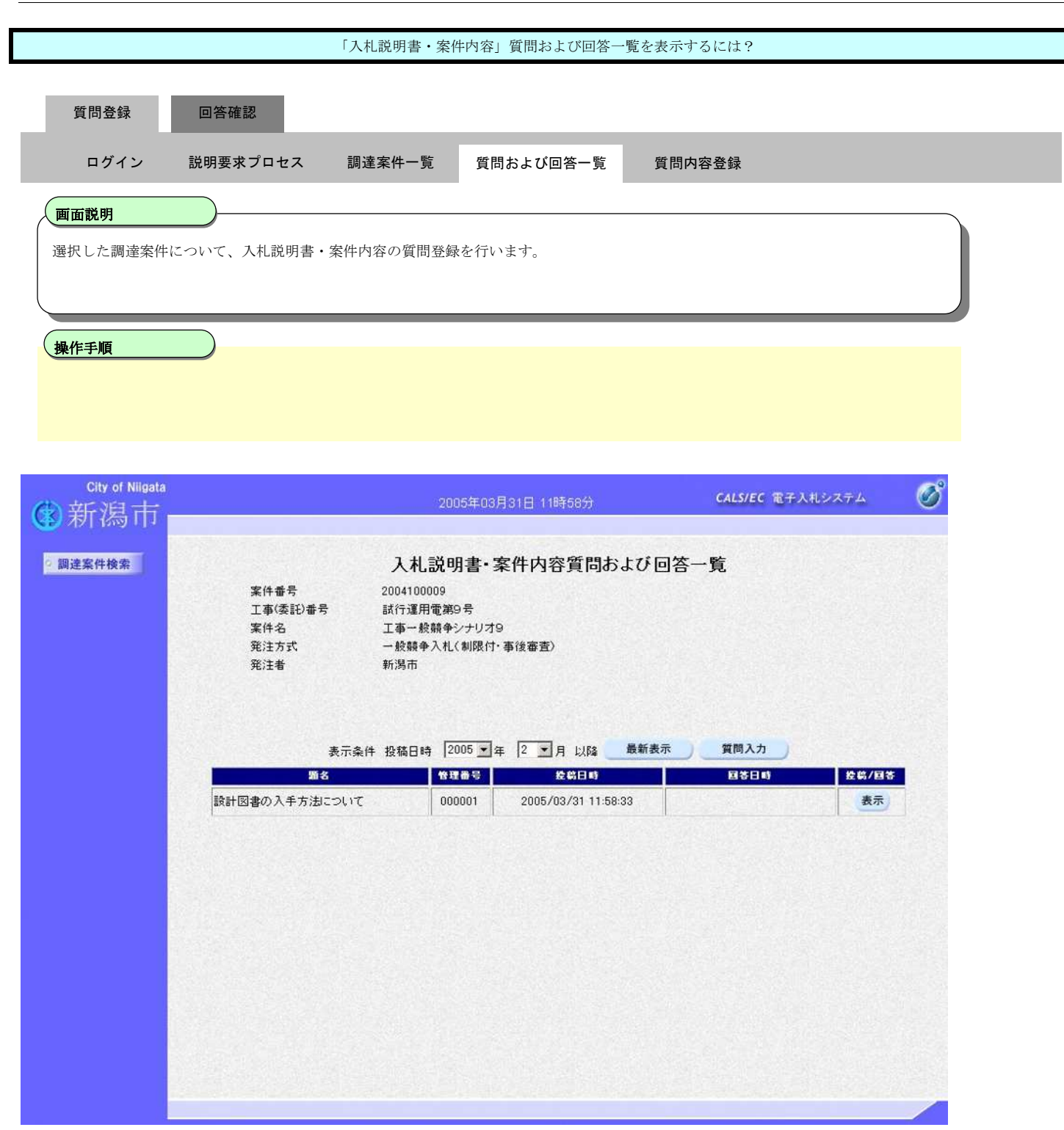

### 2.1.2.3. 「入札説明書・案件内容」内容質問を登録するには?

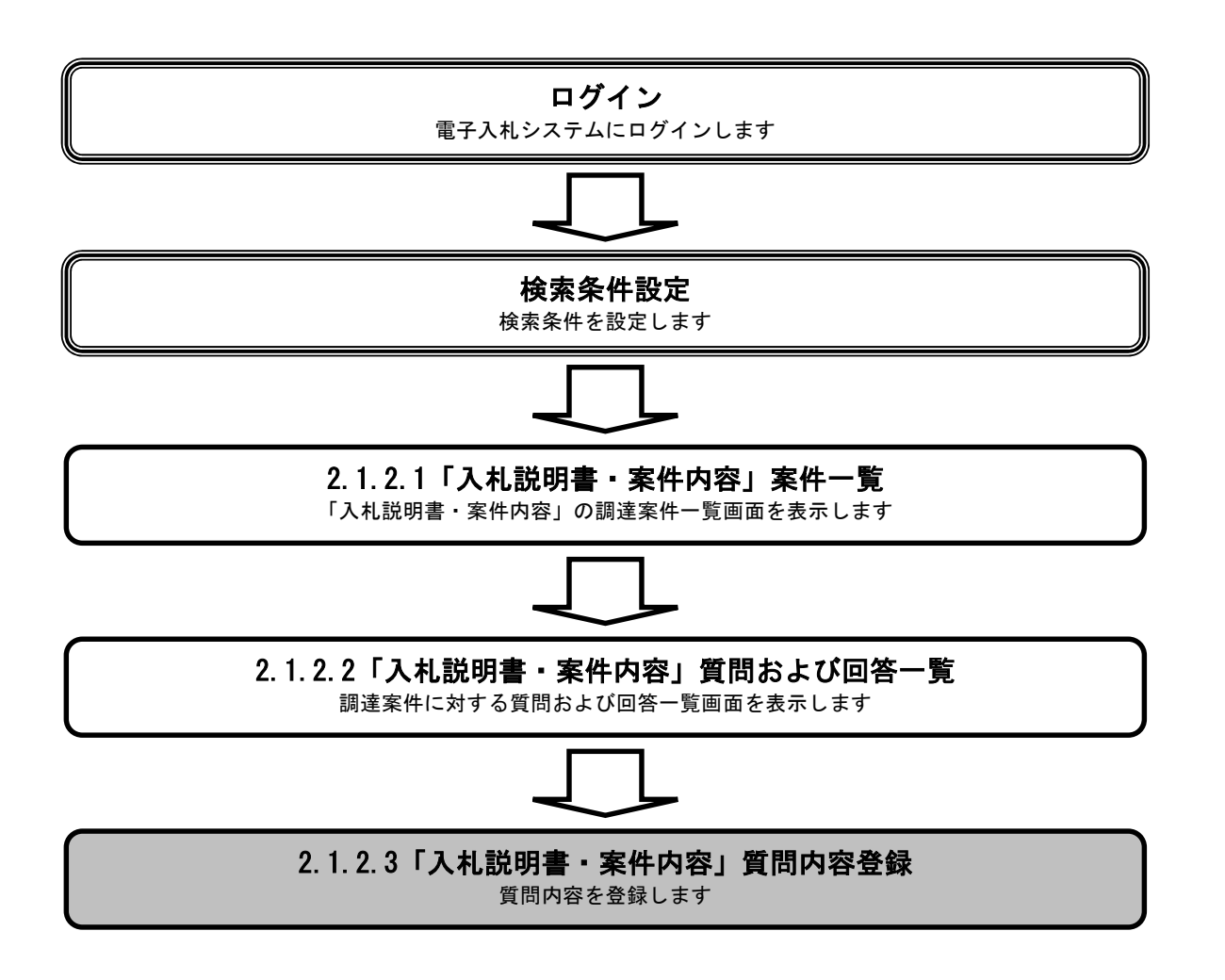

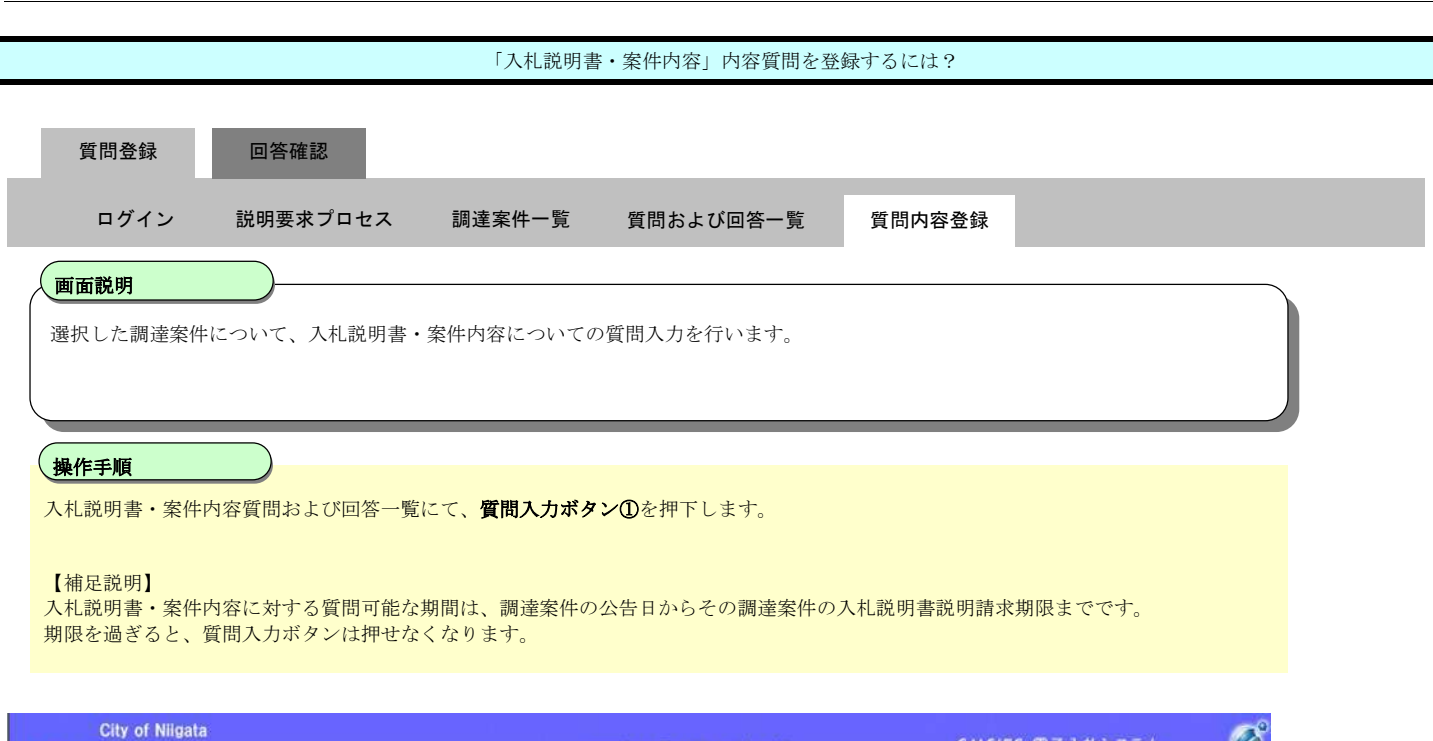

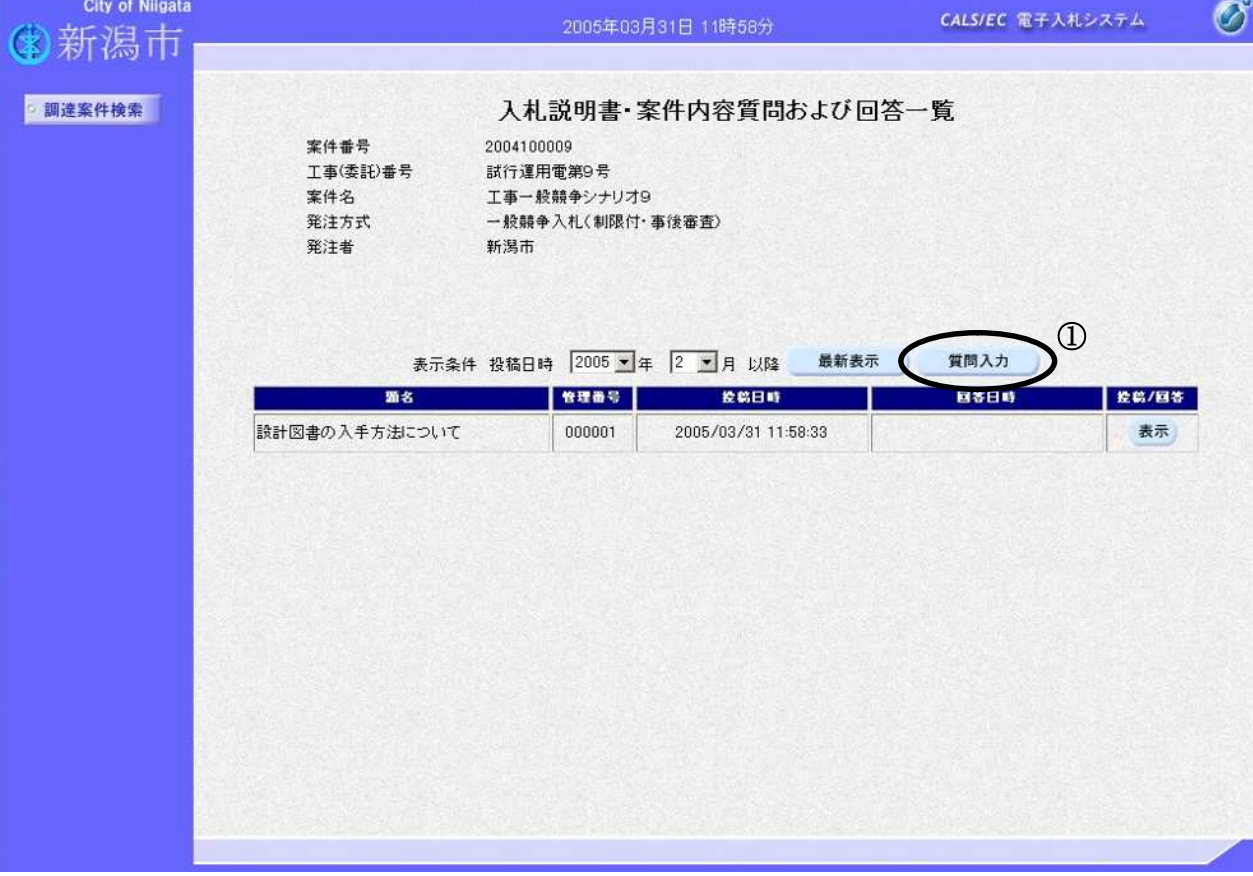

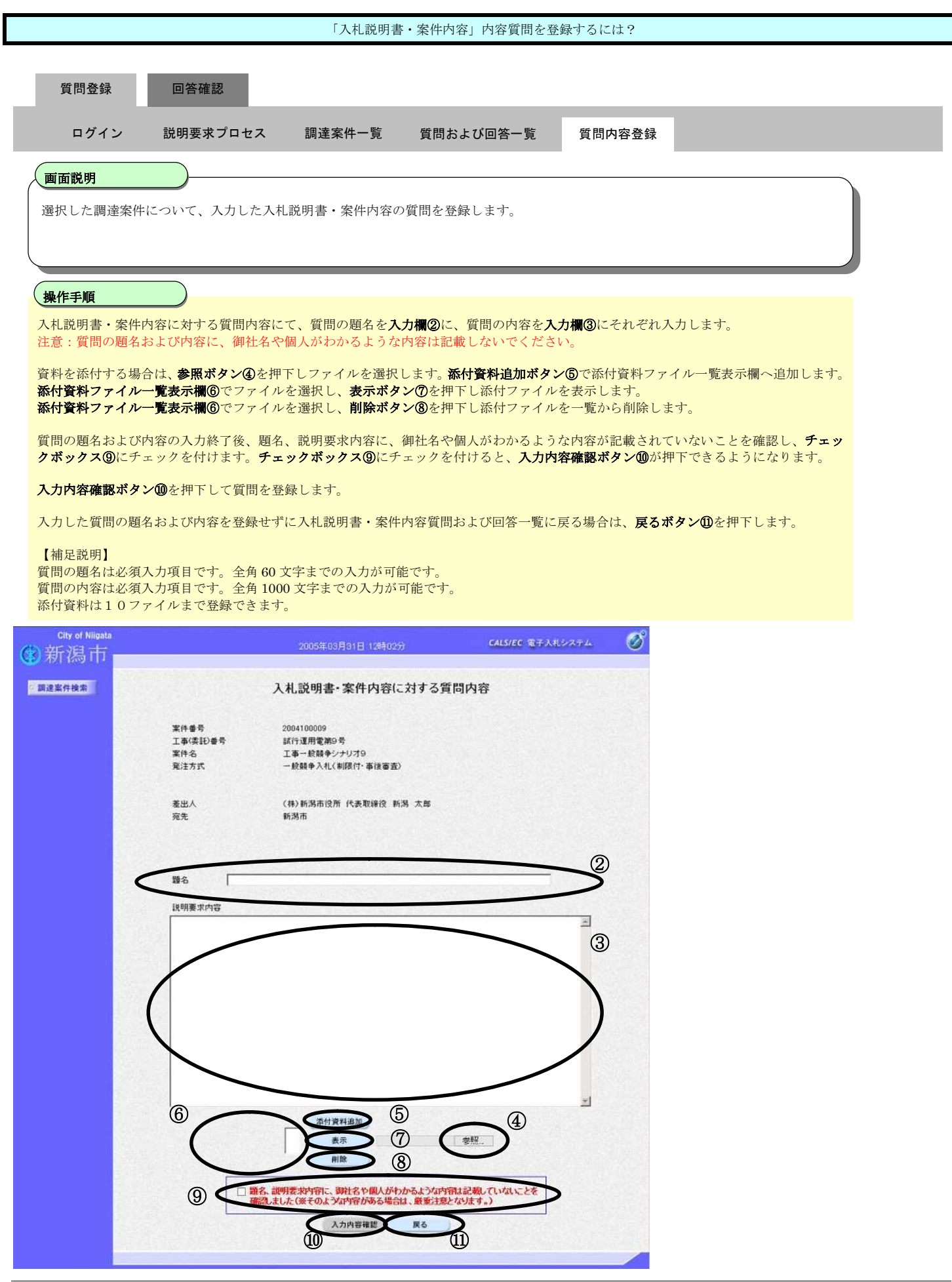

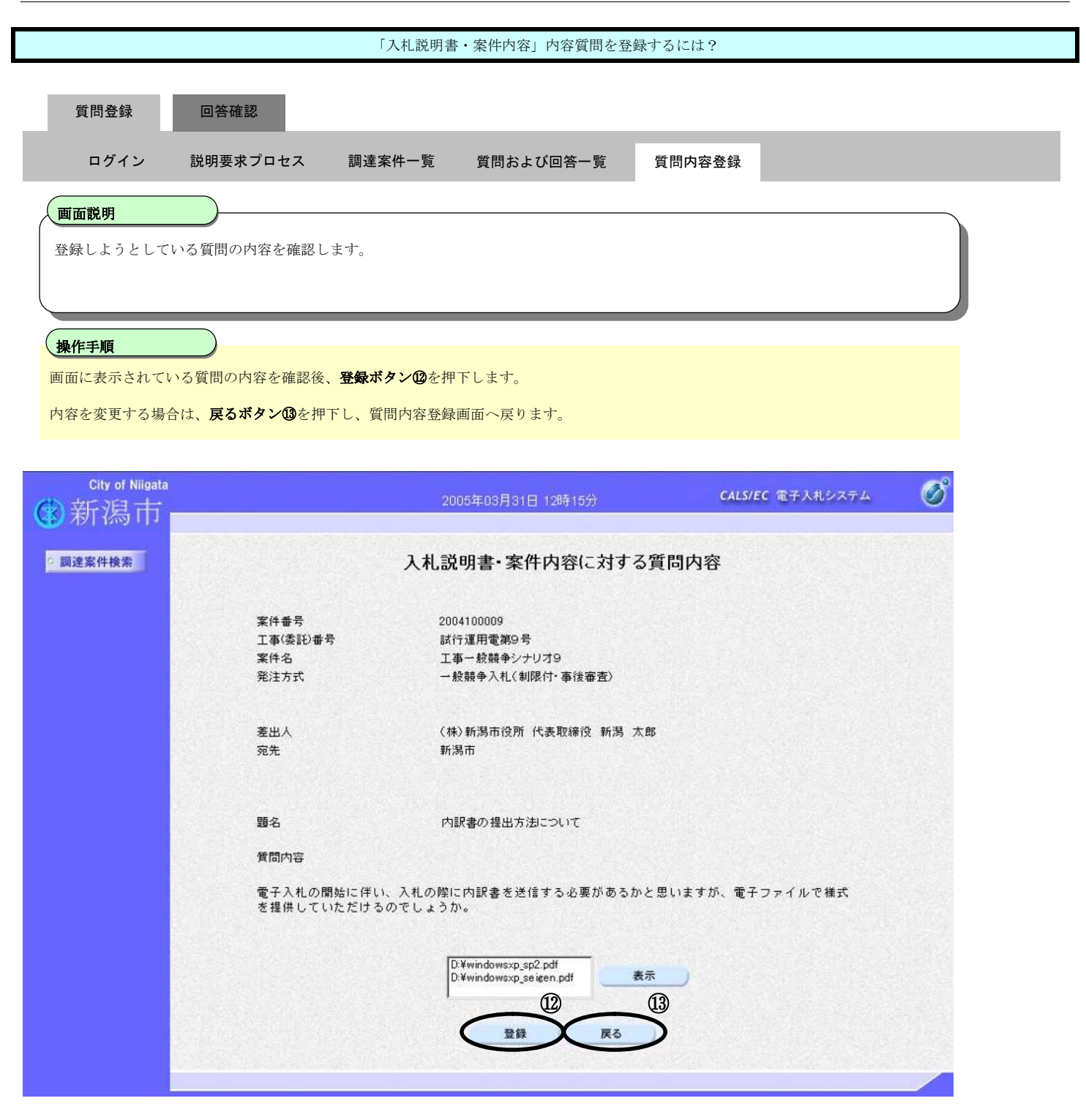

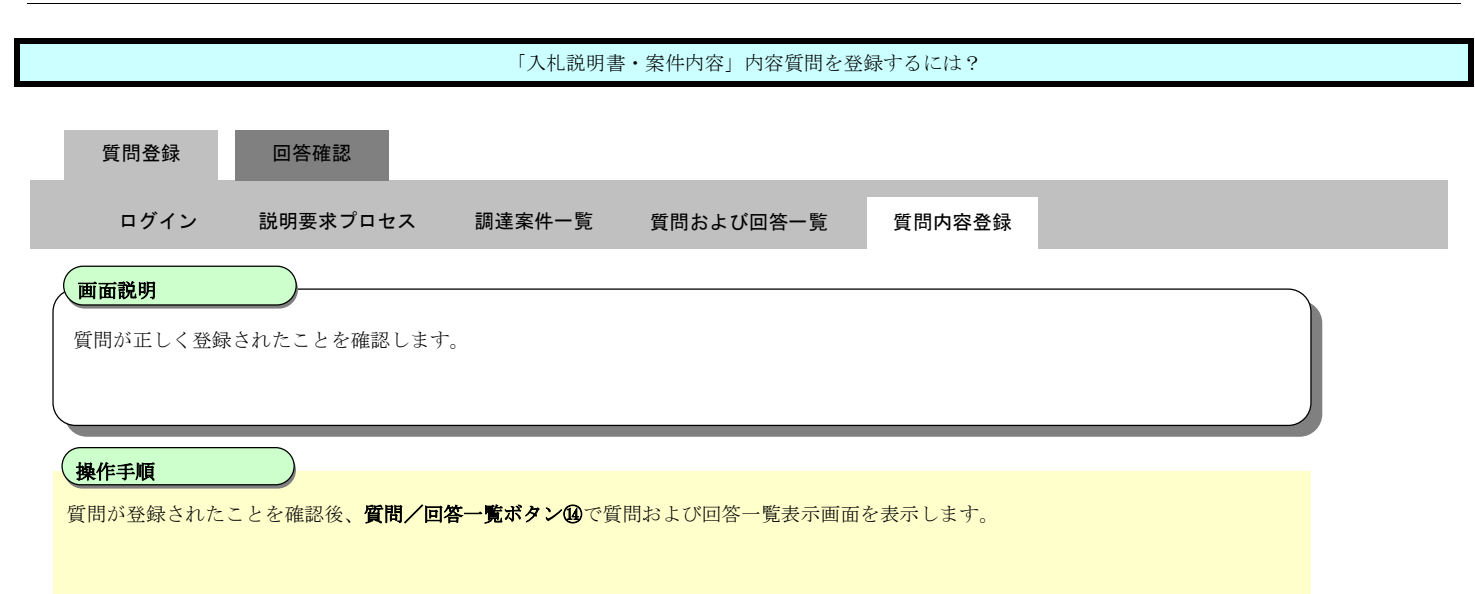

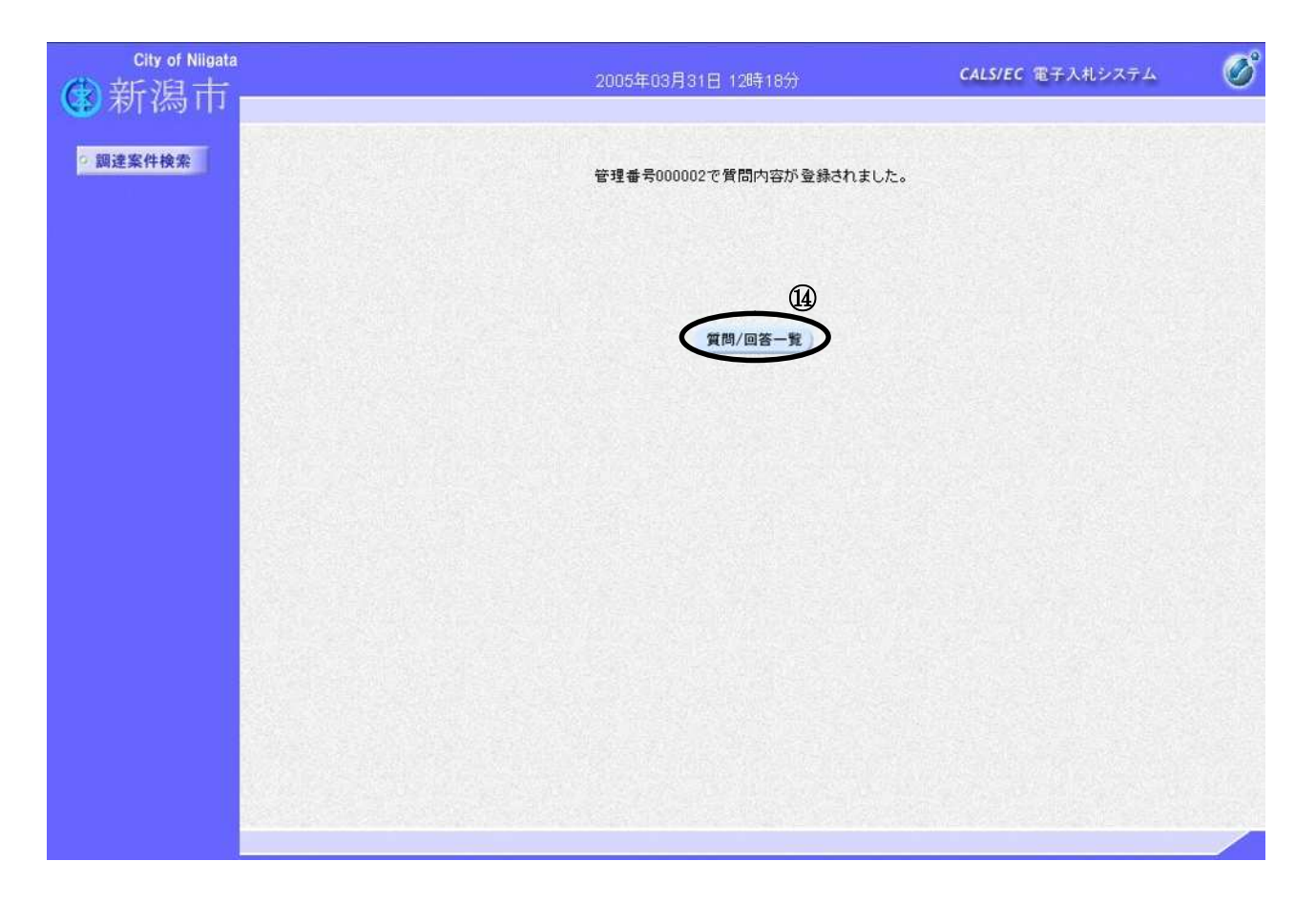

# **2.1.3.**「入札説明書」内容質問および回答内容確認の流れ

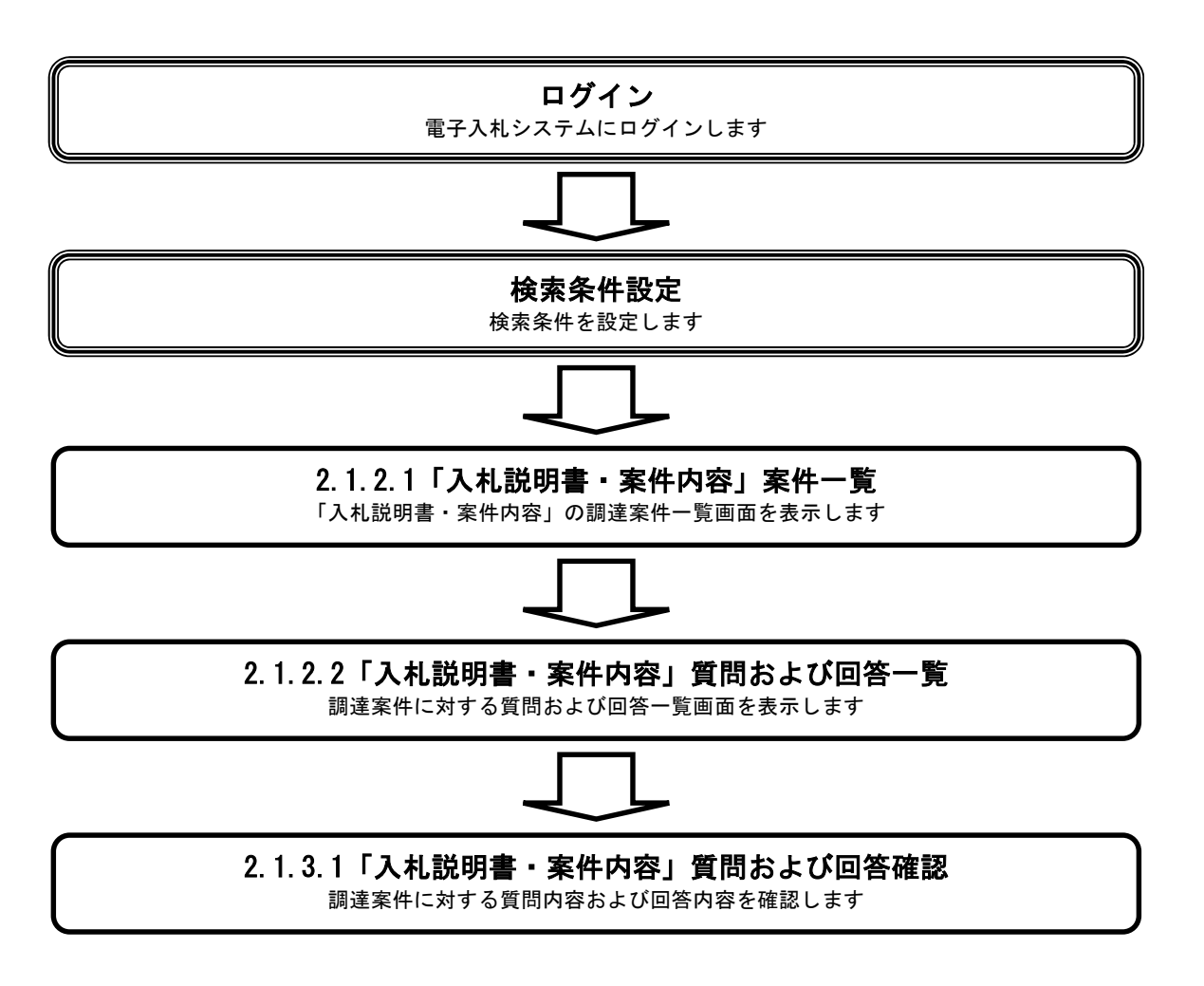

### 2.1.3.1. 「入札説明書・案件内容」質問内容および回答内容を確認するには?

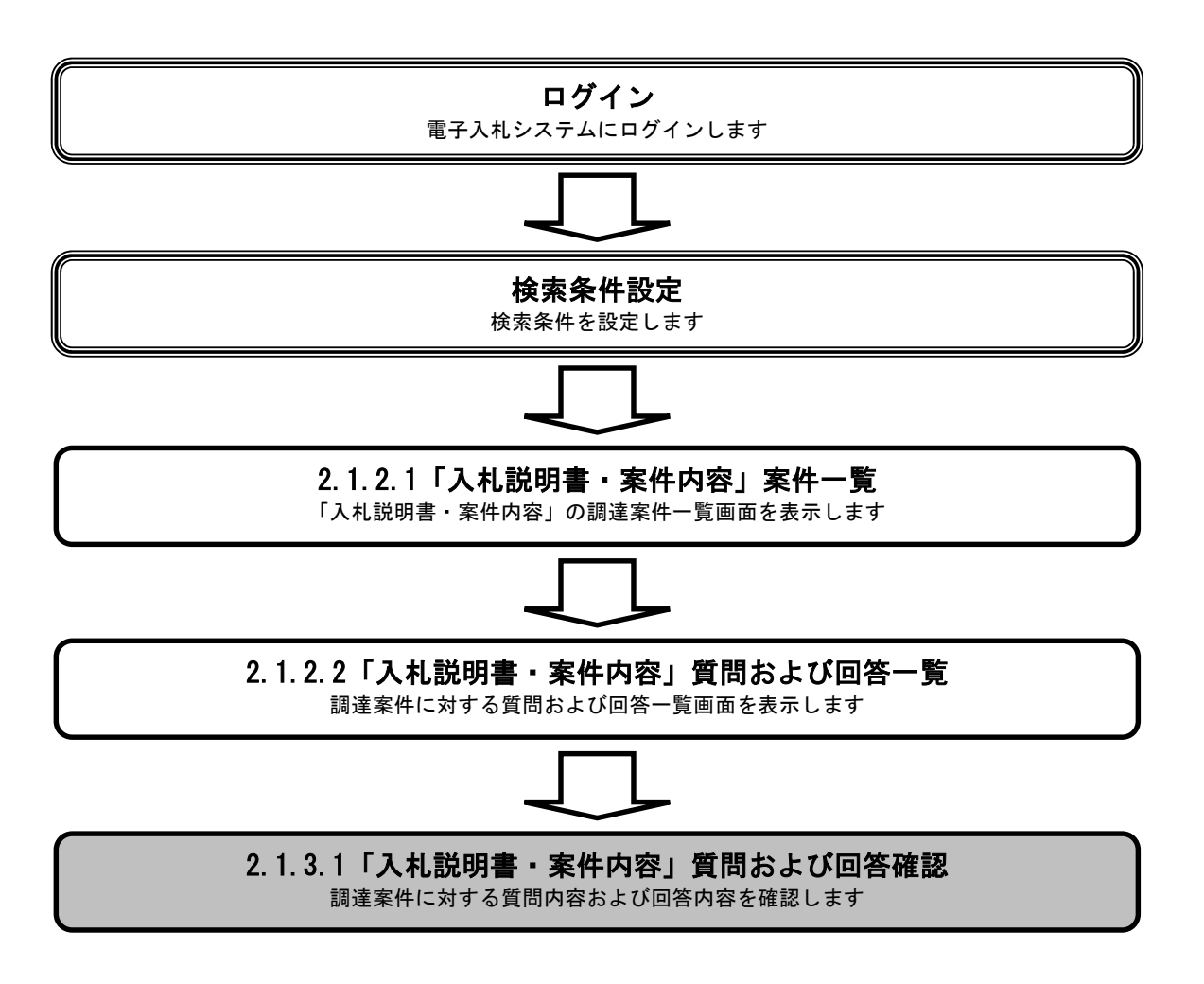

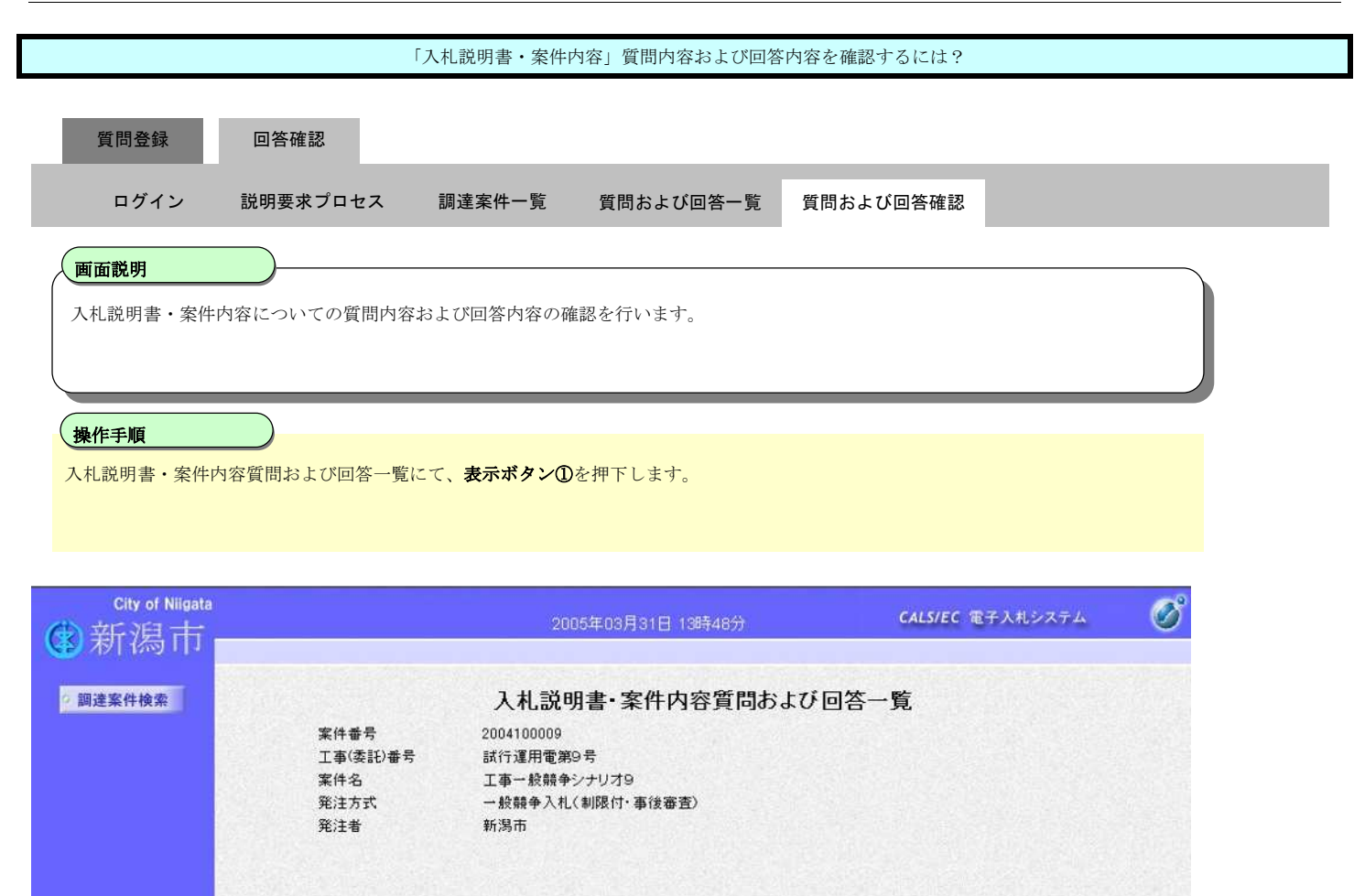

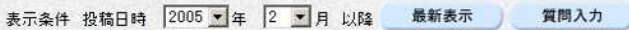

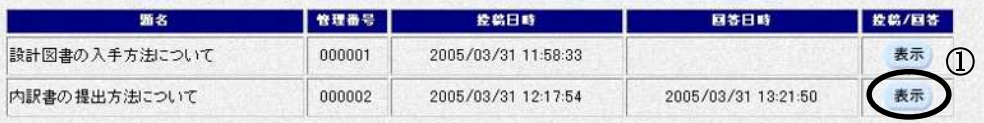

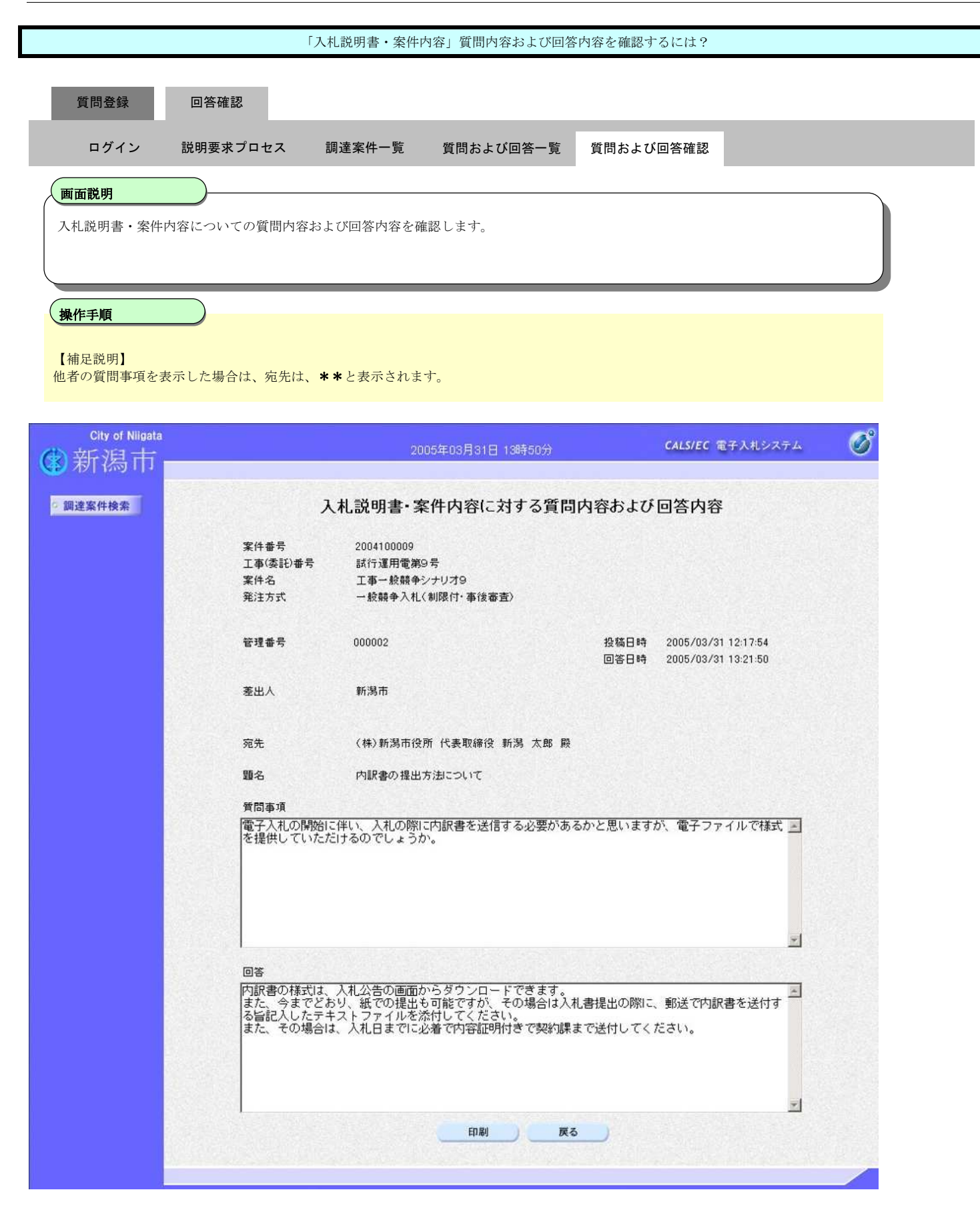

## 2.1.3.2. 「入札説明書・案件内容」質問内容および回答内容を印刷するには?

![](_page_23_Figure_2.jpeg)

![](_page_24_Figure_1.jpeg)

![](_page_24_Figure_2.jpeg)

![](_page_25_Figure_1.jpeg)

![](_page_25_Picture_55.jpeg)